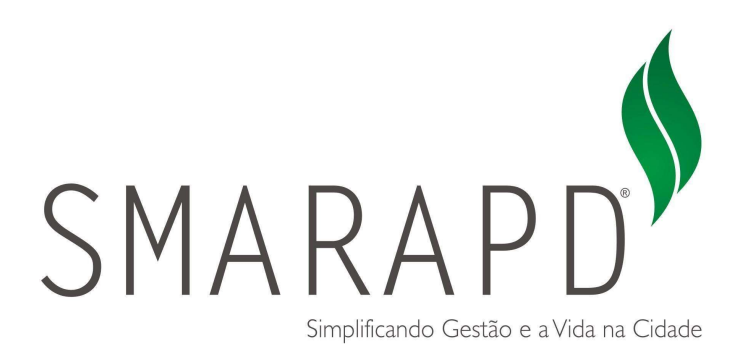

# Manual do Usuário

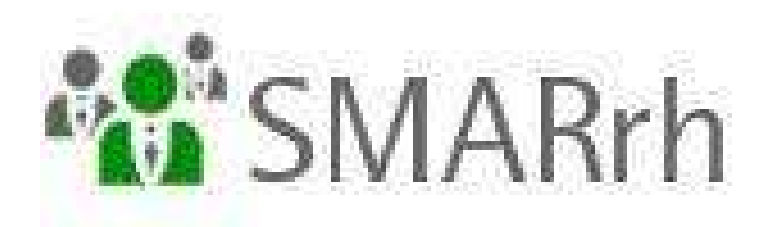

Acesso ao Portal do Cidadão

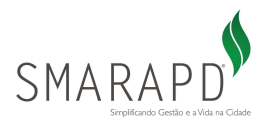

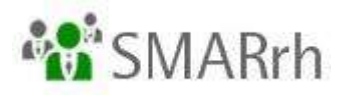

## Instruções Gerais

## ÍNDICE

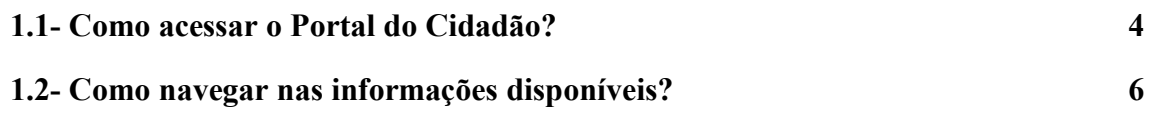

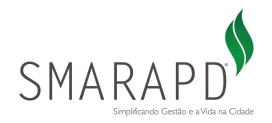

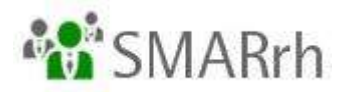

SEJAM BEM-VINDOS

Este é o Manual que disponibilizamos para que você, servidor, acesse o Portal do Cidadão de maneira rápida e prática.

As dúvidas não abrangidas aqui devem ser direcionadas à equipe de Folha de Pagamento/Recursos Humanos do Órgão Público ao qual você é ligado. Caso a equipe responsável não consiga solucioná-las, ela entrará em contato conosco para que possamos atendê-los em conjunto.

O acesso ao Portal do Cidadão pode ser feito de um computador com acesso à internet ou mesmo de seu smartphone (também com acesso à internet), pois ele é responsivo!

Equipe SMARrh - SMARAPD.

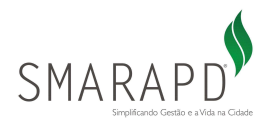

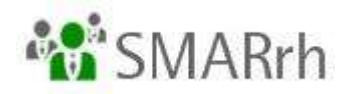

1 - ACESSO AO PORTAL

### 1.1- Como acessar o Portal do Cidadão?

O Portal do Cidadão é acessado pelo link disponibilizado no site do Órgão empregador. Em caso de dúvidas, entrar em contato com a equipe de Folha de Pagamento/Recursos Humanos, como citado no início deste manual.

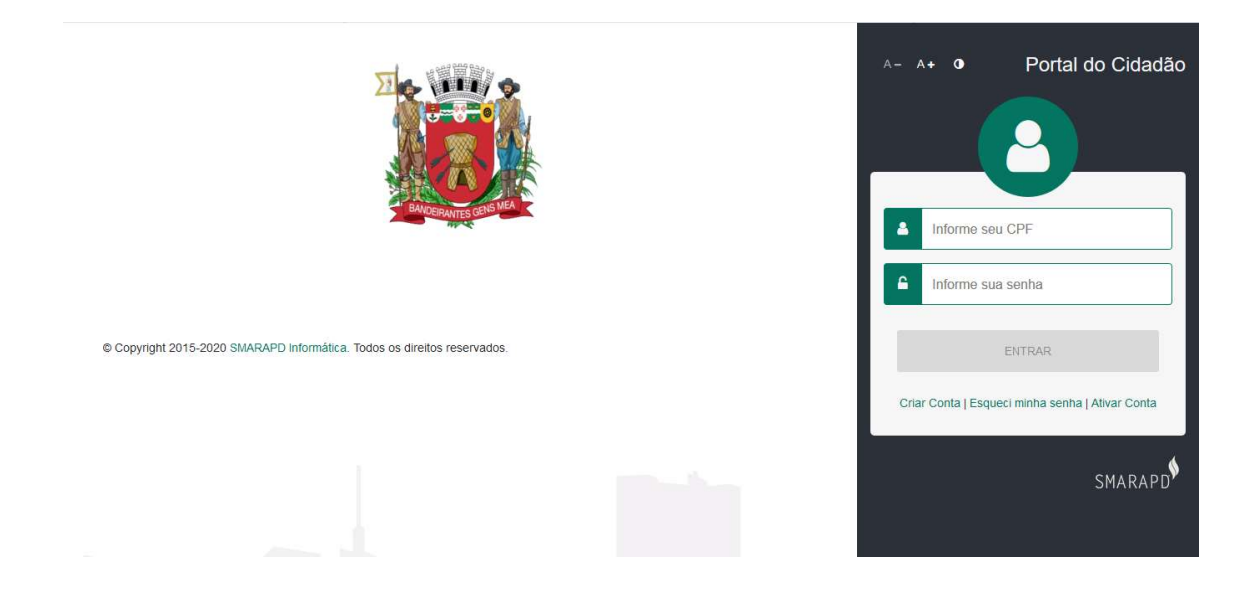

Assim sendo, nesta tela é necessário informar um usuário e senha. Seu usuário é seu CPF, e sua senha inicial será informada por e-mail – devendo ser alterada no primeiro acesso. Pedimos que entre em contato com a equipe de Folha de Pagamento/Recursos Humanos do Órgão empregador caso tenha dúvidas.

Caso você forneça um login ou senha inválidos, a tela apresentará um erro conforme abaixo, indicando "usuário e/ou senha inválido(s)":

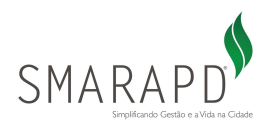

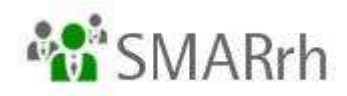

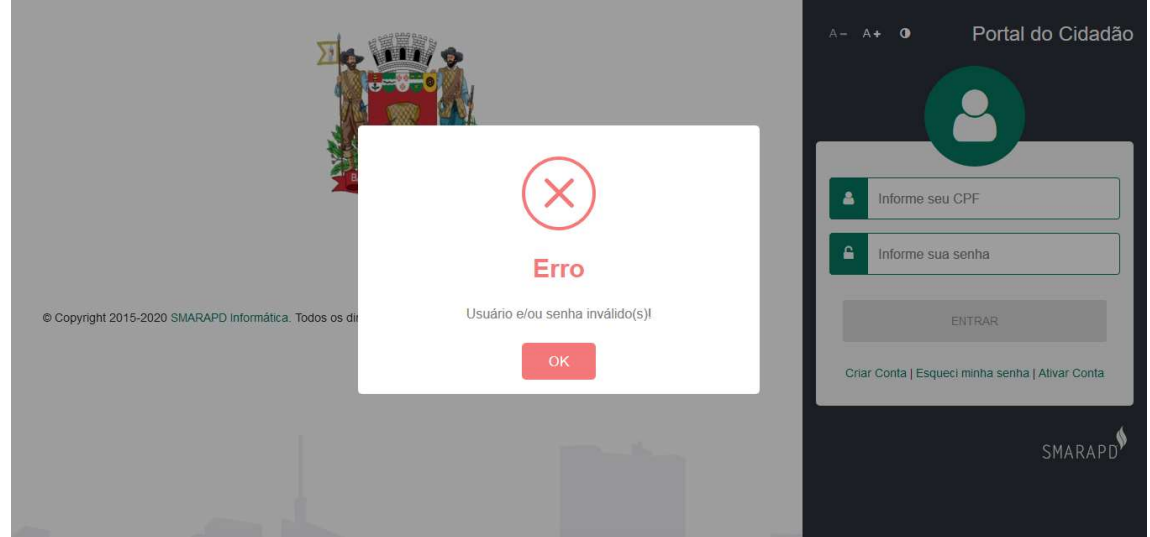

Após informar o login (seu CPF) e a senha fornecida em seu email, o sistema habilita a TROCA DE SENHA. É extremamente importante que você, servidor, informe uma senha segura e válida para esta operação:

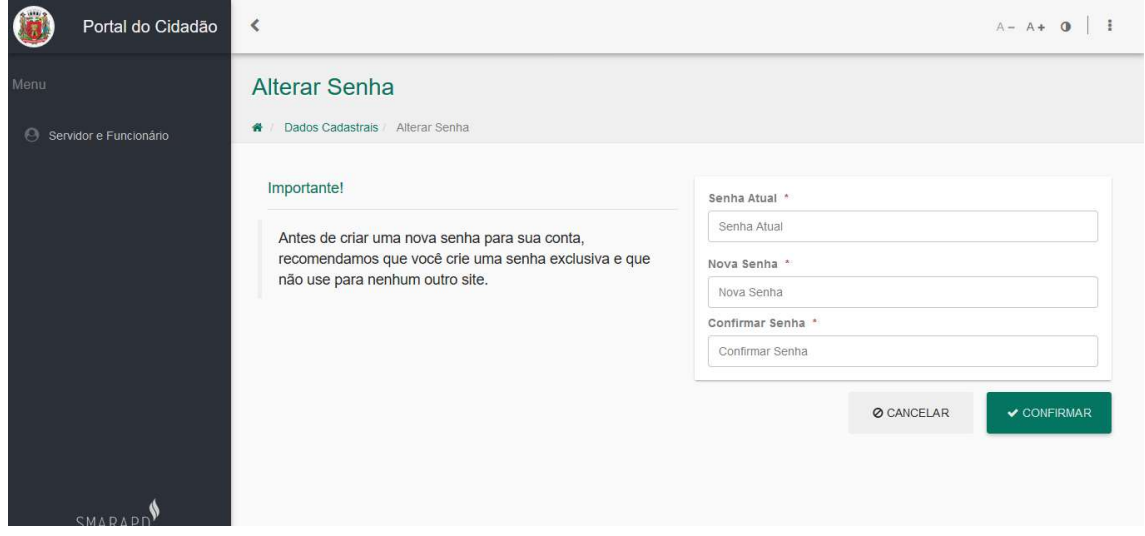

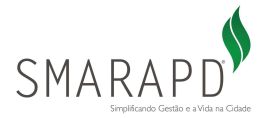

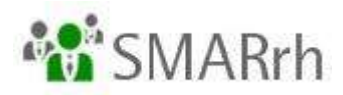

No campo SENHA ATUAL, o primeiro campo da tela, informe a senha que foi fornecida para seu primeiro acesso. No campo seguinte, Nova Senha, informe a senha que você deseja ter como acesso, e no campo Confirmar Senha, informe novamente essa senha desejada.

É importante ressaltar que não são recomendadas senhas consideradas fracas, como sequencial numérico (12345) ou caracteres em sequência (abcd). Sua senha deve ser segura o suficiente para apenas você ter acesso! Sugerimos combinações de pelo menos 8 dígitos - entre números, letras e caracteres especiais.

Após a troca da sua senha, a seguinte tela será apresentada:

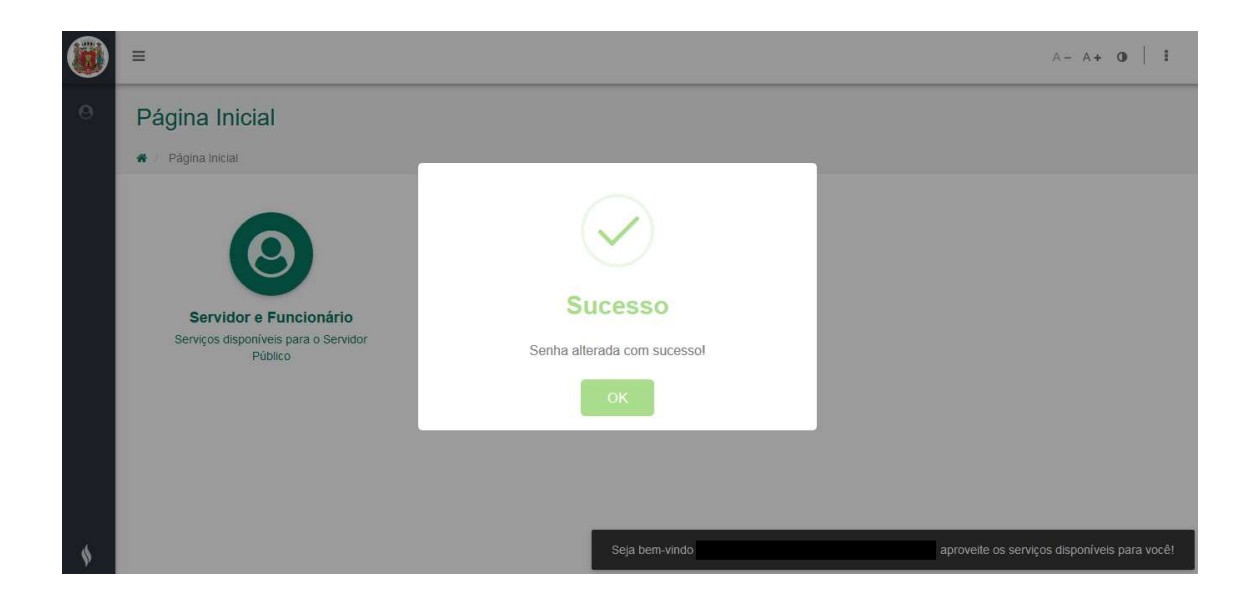

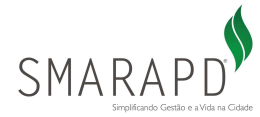

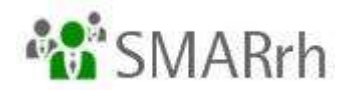

#### 1.2- Como navegar nas informações disponíveis?

Após acessar o portal com sua senha, o ambiente abaixo estará disponível e vamos explicar os pontos para você:

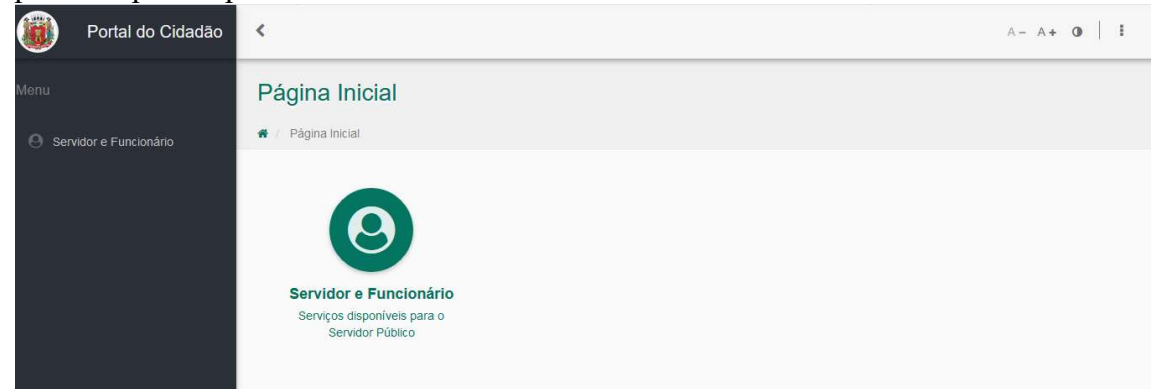

No topo, lateral direita, temos as configurações da tela:

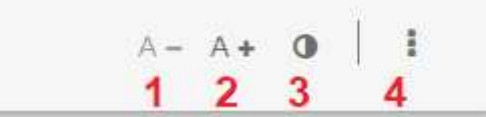

- 1 diminuir a fonte
- 2 aumentar a fonte
- 3 ajustar o contraste da tela (modo escuro)
- 4 Mais ações

Neste acesso de MAIS AÇÕES, temos as opções:

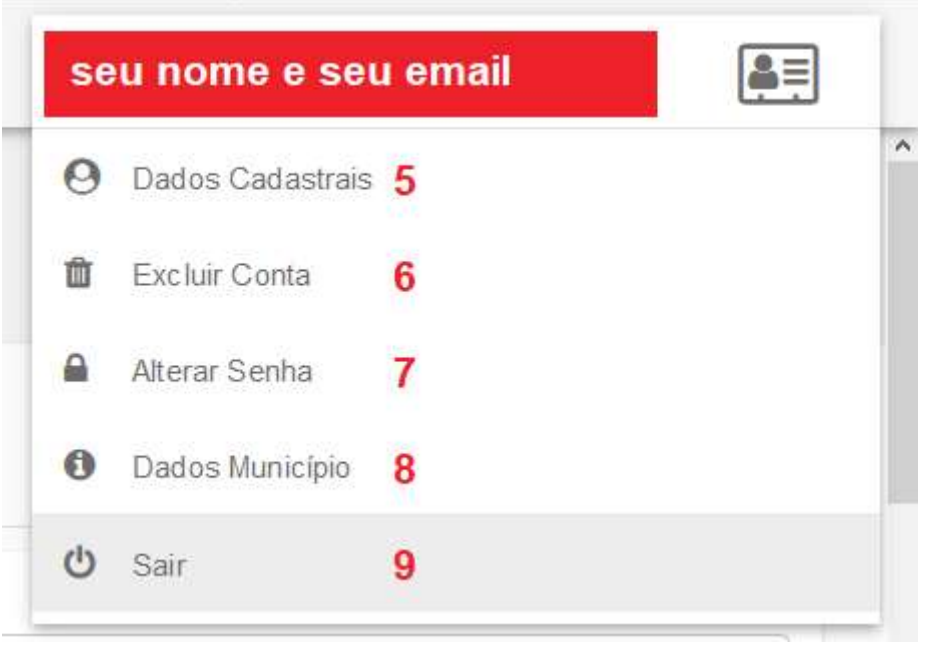

No topo da tela são mostrados seu nome completo e seu email de acesso.

5 - dados cadastrais , para que você preencha e os tenha atualizados ali. Não é base de atualização cadastral junto ao setor de RH, ok?

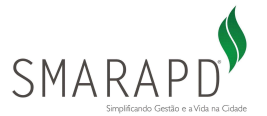

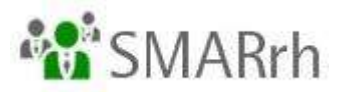

#### 6 - opção de excluir conta. Não utilizar essa opção a não ser que não deseje ter mais acesso a essa funcionalidade.

- 7 alterar a senha
- 8 apresentação de dados do município
- 9 sair do sistema (fazer logoff)

Do lado esquerdo temos o acesso do Servidor/Funcionário, que disponibiliza esse atalho verde no meio da tela.

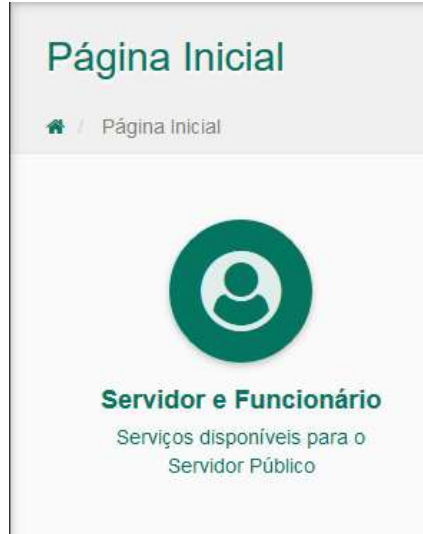

Ao acessar essa área, são disponibilizados alguns recursos para você:

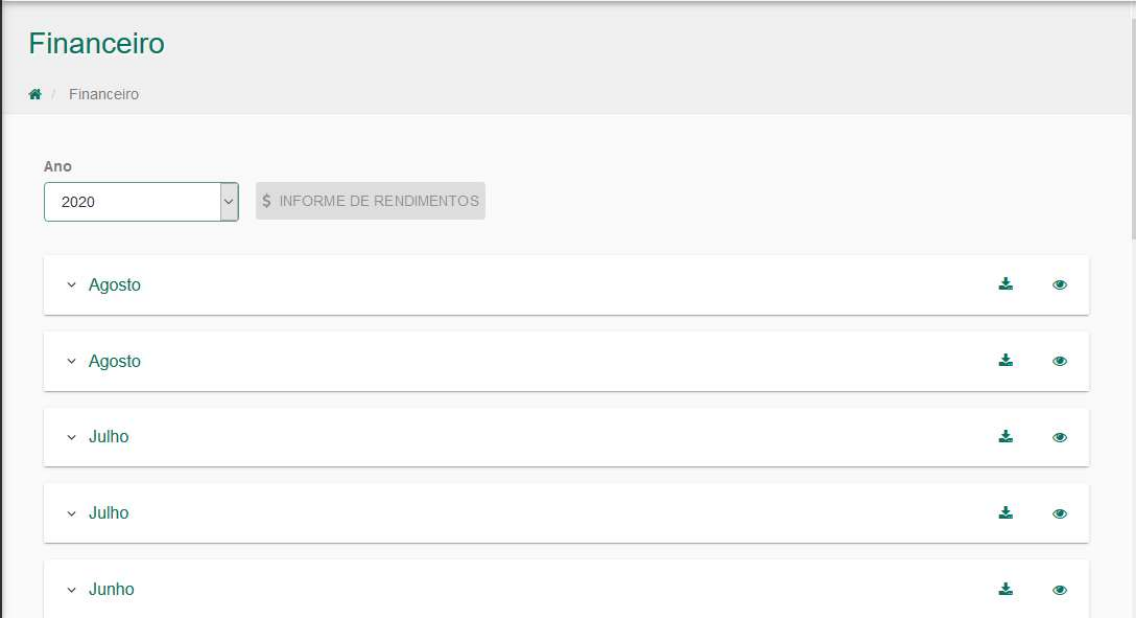

FINANCEIRO, você tem acesso aos seus holerites e informe de rendimentos.

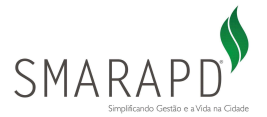

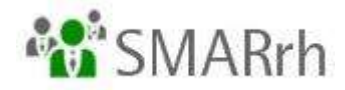

Você pode escolher o ANO lá no topo da tela para poder visualizar seus holerites atuais (2020) ou anteriores (2018 ou 2019, por exemplo) e também os informes de rendimentos\*\*\*.

\*\*\*Lembrando que o informe de rendimentos que foi liberado é o do ano anterior, não o corrente!

Atente-se para o fato de haver 2 registros ou mais por mês de referência - cada registro dentro do mesmo mês equivale a uma folha - adiantamento salarial, adiantamento de férias (se houver), folha mensal, folha complementar e/ou rescisão.

Para consultar o holerite, basta clicar com o mouse bem em cima no mês desejado:

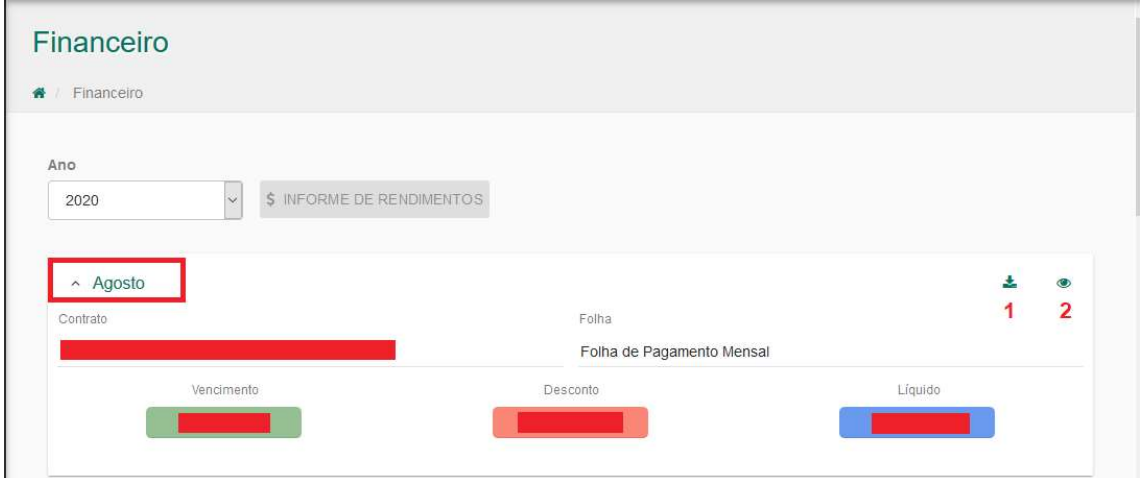

As caixinhas na parte de baixo desse print mostram o resumo do seu holerite para a folha identificada. Para verificar mais detalhes, basta baixar o documento em pdf (1) ou então clicar em (2) para visualizar.

Declaração Anual de Bens;

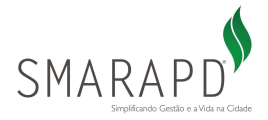

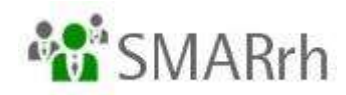

Servidor e Funcionário Servidor e Funcionário **Financeiro** Declaração Anual de **Bens** Financeiro Declaração Anual de Bens

Para o envio você deverá selecionar sua matrícula no campo "registro funcional" E no "tipo da declaração" escolher entre as 3 opções demonstradas. O portal permite que seja anexado documentos caso seja preciso. Após a confirmação, clicar em EMITIR RECIBO.

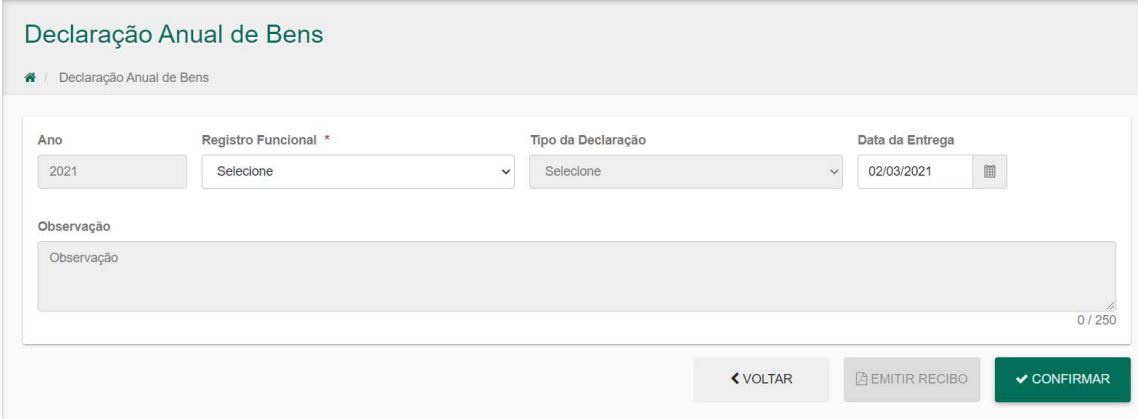

Esperamos que este tutorial tenha sido útil para você! Caso ainda tenha dúvidas, pedimos novamente que entre em contato com a equipe de Folha de Pagamento/Recursos Humanos de seu Órgão empregador, que ela nos acionará para eventuais ajustes.

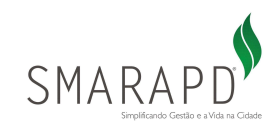